## Fremgangsmåte for å lagre eksamensbesvarelse som PDF-fil

## Lagre eksamensbesvarelse som PDF-fil fra Microsoft Word i **Windows**

1. Åpne dokumentet og klikk på «Fil» øverst til venstre.

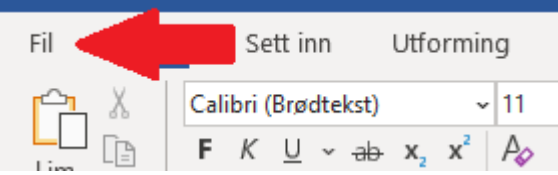

2. Velg «Lagre som» (om du ikke ser dette velg «Lagre en kopi»), og deretter «Bla gjennom».

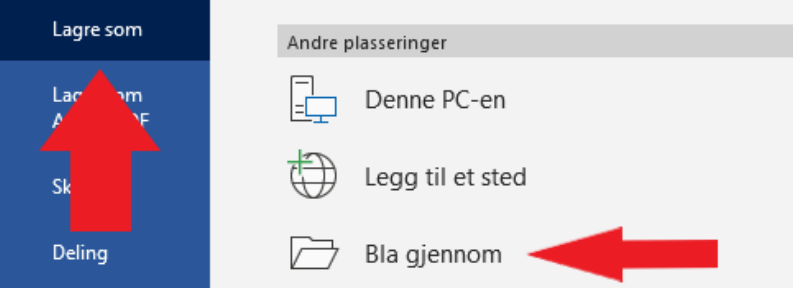

- 3. Du vil da få opp et vindu hvor du velger/legger inn følgende:
	- a. Velg hvor på din data du vil lagre filen i menyen til venstre.
	- b. Legg inn navn på filen i feltet «Filnavn».
	- c. I feltet «Filtype» velger du filtypen «PDF».
	- d. Klikk på «Lagre».

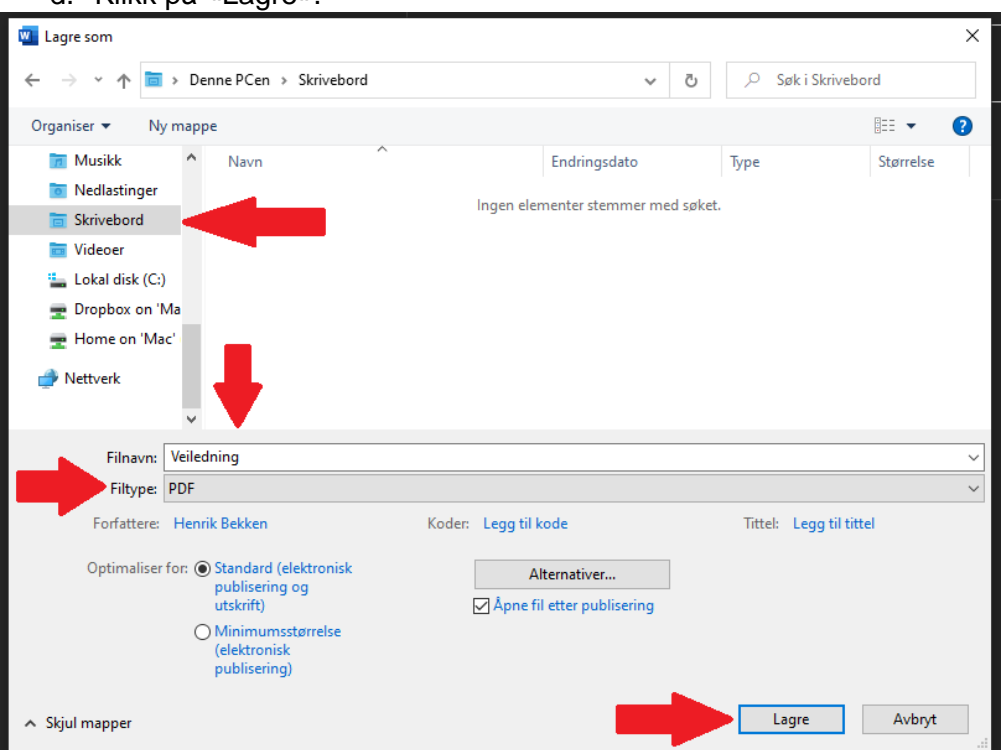

## Lagre eksamensbesvarelse som PDF-fil fra Microsoft Word på **Mac**

- 1. Åpne dokumentet og klikk på «Fil», velg deretter «Lagre som».
- 2. Du vil da få opp et vindu hvor du velger/legger inn følgende:
	- a. Velg hvor på din data du vil lagre filen i menyen til venstre.
	- b. Legg inn navn på filen i feltet «Arkiver som».
	- c. I feltet «Filformat» velger du filtypen «PDF».
	- d. Klikk på «Eksporter».

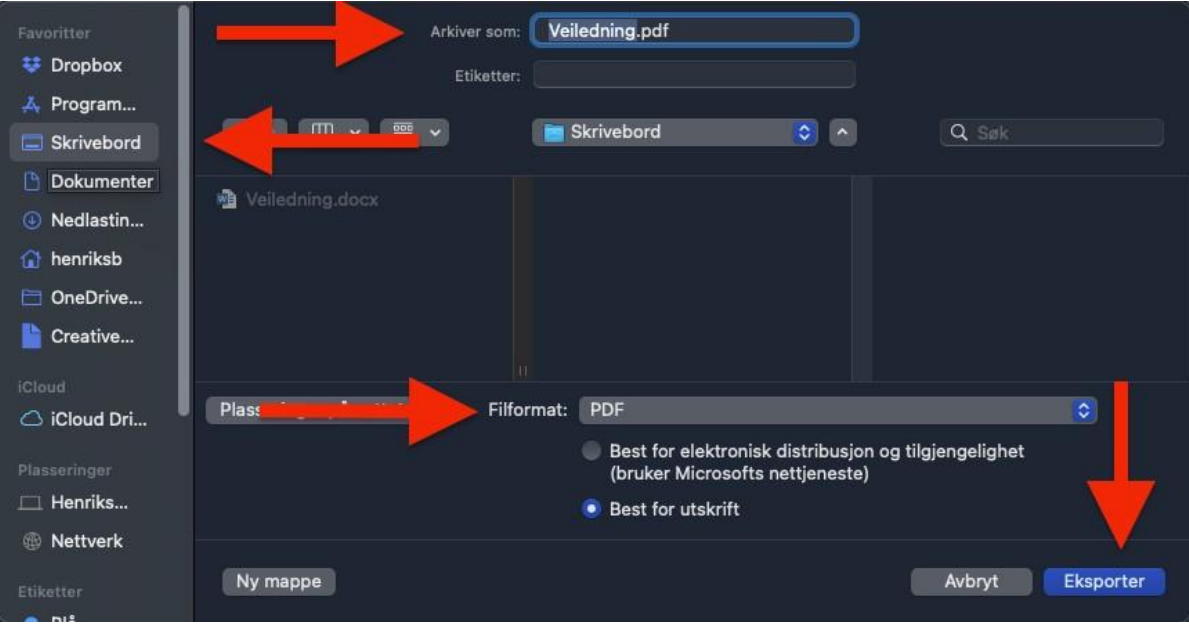